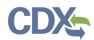

#### Industry Report Details Page

This job aide guides you through the features of the 'Report Details' page for Industry roles (Preparer, Certifier/Delegated Certifiers). If you are looking for guidance related to the features of the 'Report Details' page for State and EPA Regional Reviewers, please review the <u>State Reviewer and EPA Regional Reviewer Job Aide</u>.

Upon clicking on a report record in the 'CEDRI History' table, you are redirected to the 'Report Details' page. This page contains report metadata, links to the report documents, and information about the report. From this page you can see when the report was submitted to EPA, who signed and submitted the report, and for which facility the report was submitted; you may also revise or withdraw a report.

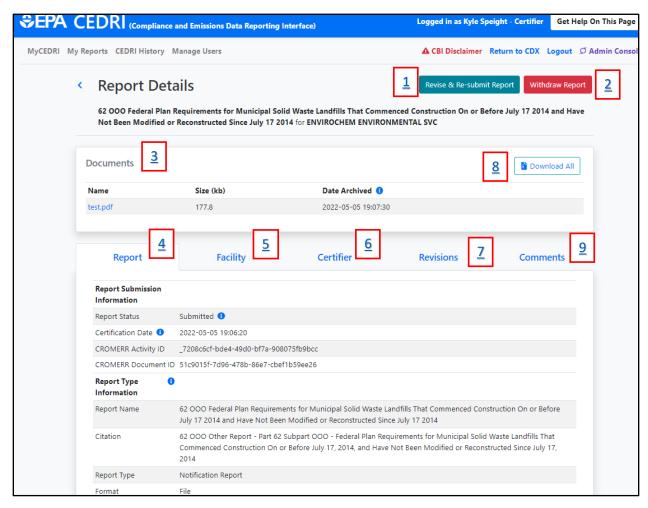

Exhibit 1

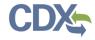

#### **Table of Contents**

- 1. Revise & Resubmit Report
- 2. Withdraw Report
- 3. Documents
- 4. Report Information
- 5. Facility Information

- 6. <u>Certifier Information</u>
- 7. Revision Information
- 8. Downloading Files
- 9. Comments

#### Revise & Resubmit Report

To revise & re-submit your report, click the 'Revise & Re-submit Report' button (Exhibit 2). Once you click the button, a 'Resubmission Warning' message displays (Exhibit 3) informing you that your original report will be replaced in CEDRI and in WebFIRE by the revised report. For more information about revising and resubmitting a report, refer to the Revising and Resubmitting Report Job Aide.

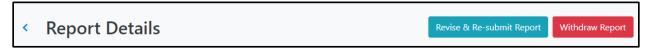

Exhibit 2

If you are resubmitting a spreadsheet report, you must download the report being revised (Exhibit 3). Once you have downloaded your prior submission, select the green 'Continue' button to move forward with the process.

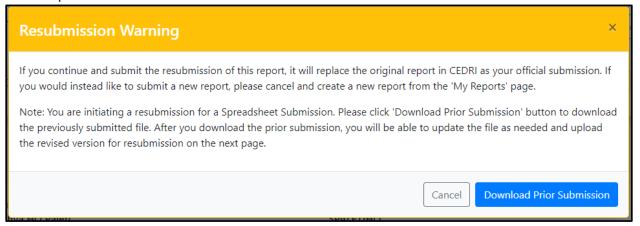

Exhibit 3

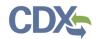

#### Withdraw Report

**Note:** Only users registered with the Certifier role may withdraw a report submitted to EPA. Just as the submission of the report required signing by a Certifier, rescinding the report submission also requires signing by a Certifier.

To withdraw your report, click the 'Withdraw Report' button (Exhibit 4). Clicking 'Withdraw Report' displays a Withdraw Warning (Exhibit 5) which informs you that withdrawing your report will remove the report from WebFIRE as well as removing the report from CEDRI. For more information about withdrawing a report, refer to the Withdrawing a Report Job Aide.

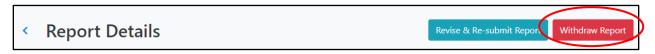

Exhibit 4

To continue with withdrawing the report, click the green 'Confirm & Authenticate' button (Exhibit 5), and complete the signature process to confirm the withdrawal.

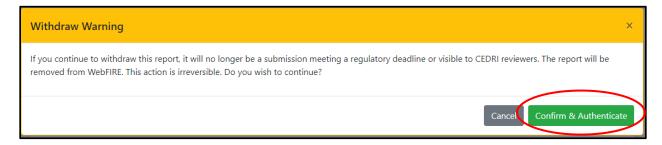

Exhibit 5

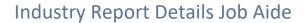

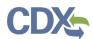

#### **Documents**

Depending on the type of report submitted in CEDRI, the quantity and type of files included with the report varies.

| Type of Report | File | Description                                                           |
|----------------|------|-----------------------------------------------------------------------|
| Web form       | PDF  | Printable version of report with embedded files.                      |
|                | XML  | File containing the report data from the web form.                    |
|                | ZIP  | Compressed file containing all attachments to the web form report.    |
| Spreadsheet    | ZIP  | Compressed file containing the spreadsheet report.                    |
| PDF            | ZIP  | Compressed file containing the Portable Document Format (PDF) report. |

### **Report Information**

The 'Report' tab contains all information related to the report submission and report type. Hovering over the information tooltip on the 'Report Status' row (Exhibit 6) displays a window that explains report status values.

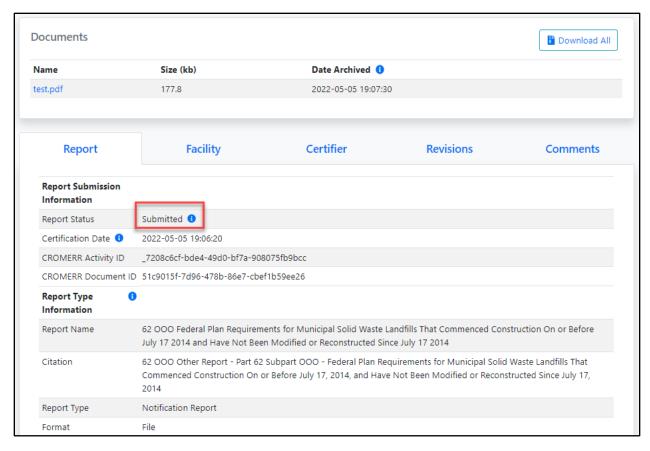

Exhibit 6

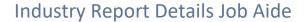

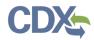

#### **Report Status values:**

| Report Status | Description                                                                                                    |
|---------------|----------------------------------------------------------------------------------------------------|
| Submitted     | Report signed by a Certifier and received by EPA. The report is available for review by EPA, and state, local and tribal environmental agency staff. The report is not yet available in WebFIRE. |
| In WebFIRE    | Report signed by a Certifier, received by EPA, and available in WebFIRE.                                                                                                    |
| Failed        | Report signed by a Certifier, received by EPA, but cannot be processed and transferred to WebFIRE. The report requires correction and re-submission. Contact the CDX Help Desk for assistance.   |
| Processing    | Indicates that the report was signed and submitted by a Certifier, but has not yet been processed by the CROMERR database.                                                                       |
| Resubmitted   | Indicates that a previously submitted report has been redacted for resubmission by a Certifier.                                                                                                  |
| Withdrawn     | Indicates that the report was submitted, but has been withdrawn at the request of the Certifier.                                                                                                 |
| Pushed Back   | Indicates the report has been pushed back to the Certifier for revision and resubmission.                                                                                                    |

### **Facility Information**

The 'Facility' tab contains information about the facility associated with the report that was submitted. Clicking the 'FRS Registry ID / Program ID' link (Exhibit 7) takes you to the My Facilities section on the 'MyCEDRI' Dashboard where you can view and edit information about your facility. The section titled, 'Other Facilities Contained in Report' provides a list of other facilities that are associated with the report.

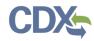

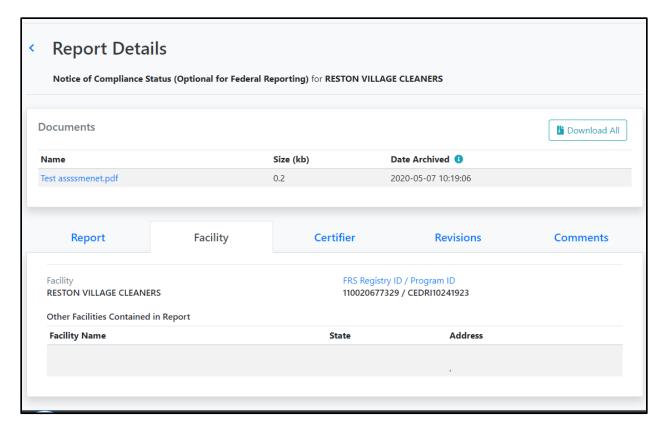

Exhibit 7

For more information about viewing and editing facility information, refer to section 3 'Viewing/Editing Facilities' in the <u>Manage Facilities Job Aide.</u>

#### **Certifier Information**

The certifier tab contains information about the certifier that signed and submitted the report.

Clicking 'Manage My Profile' (Exhibit 8) takes you to the CDX 'My Profile' page where you can adjust your profile information. Clicking the email hyperlink (Exhibit 8) opens a new email in your email client addressed to the certifier.

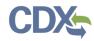

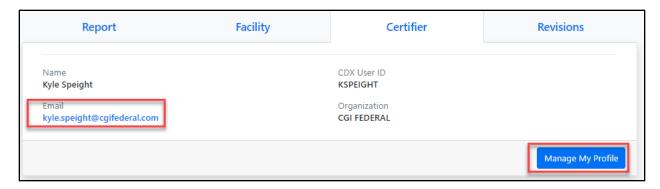

Exhibit 8

#### **Revision Information**

The Revisions tab displays revision history of the report that you are viewing. To view a previous version of the report, click one of the 'View' links in the 'Action' column (Exhibit 9) to switch the Report Details view to that version of the report.

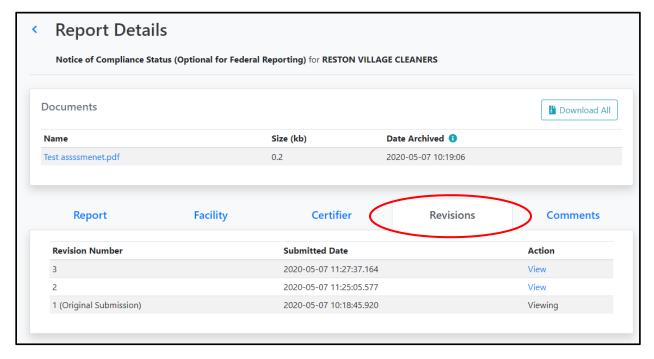

Exhibit 9

# **Downloading Files**

In order to access the report's attachments, either click the link(s) shown under the 'Name' header, or select 'Download All' (Exhibit 10).

Selecting the file name (link) downloads the attached files individually, whereas 'Download All' allows you to download all files as a single ZIP file.

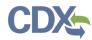

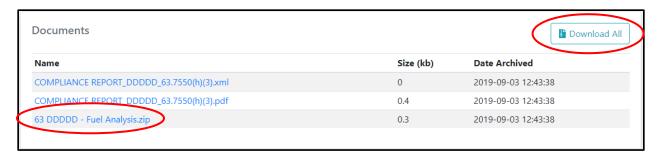

Exhibit 10

#### Comments

When a Certifier or Preparer submits a report to EPA for review, EPA has the ability to push the report back to the facility in order for them to revise and resubmit the report. The State Reviewer or EPA Regional Reviewer must include a comment, which displays in the 'Comments' tab (Exhibit 11) on the 'Report Details' page. The comment instructs the facility of the required revisions that must be made to the report. Additionally, any comments the Preparer or Certifier provides displays in the 'Comments' tab.

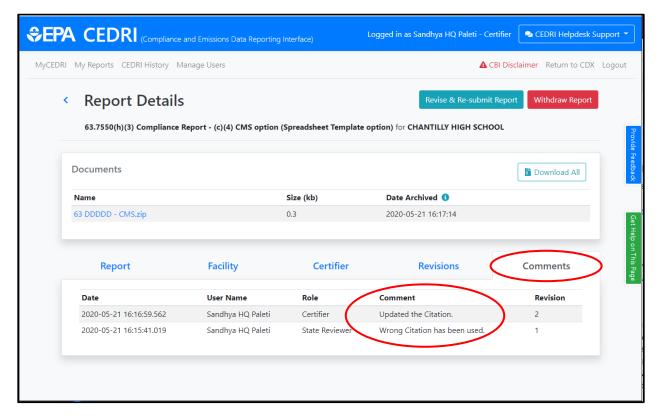

Exhibit 11